# ネットワーク見える化ソリューションの決定版 アプリケーションとトラフィックをリアルタイムに高速分析

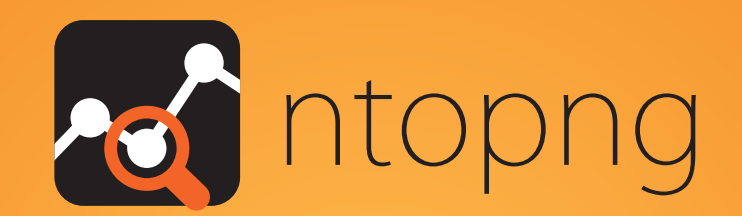

### ntopng は、SNMP,DPI,NetFlow 全ての長所を あわせもった特別なネットワークトラフィック分析製品です。

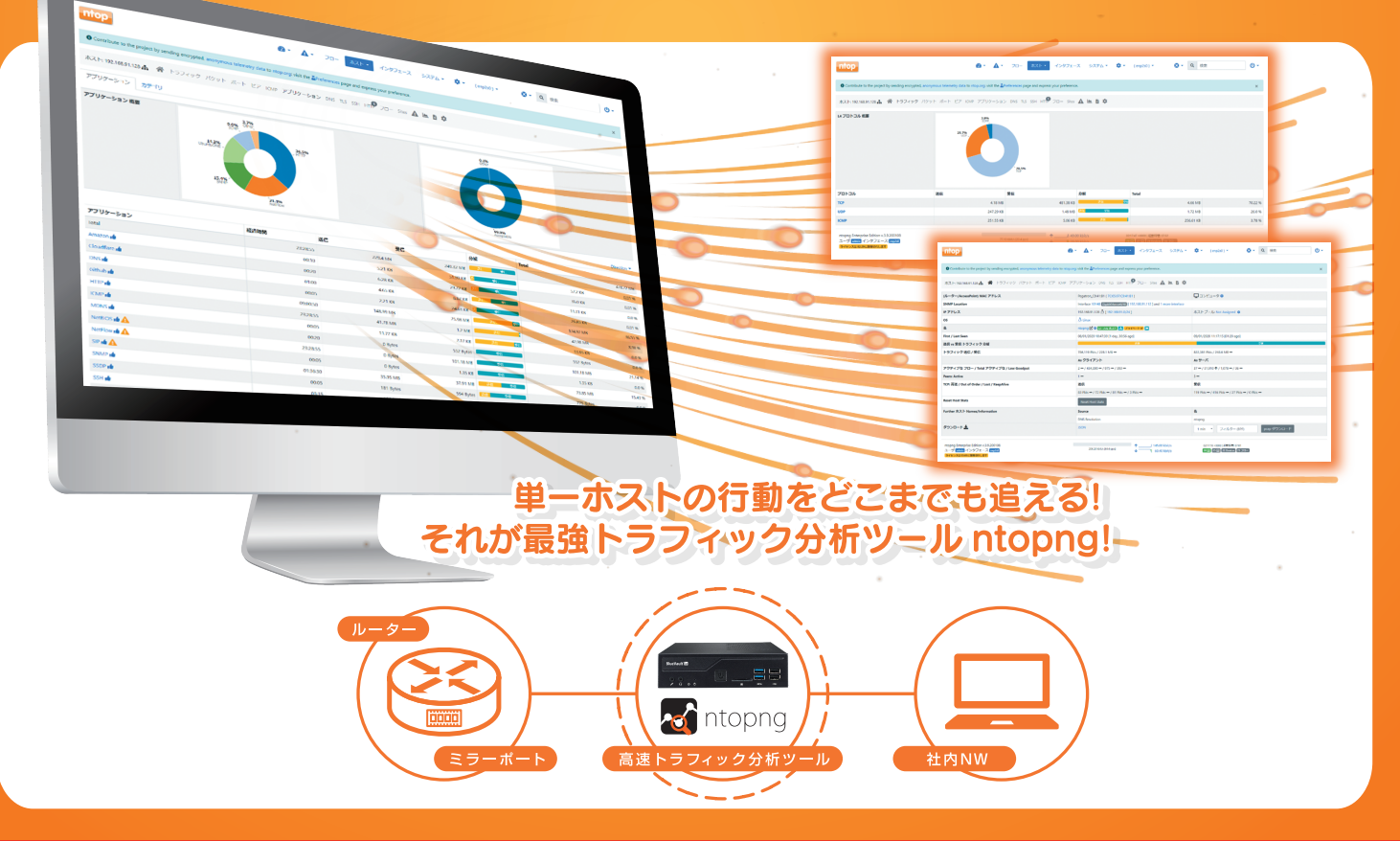

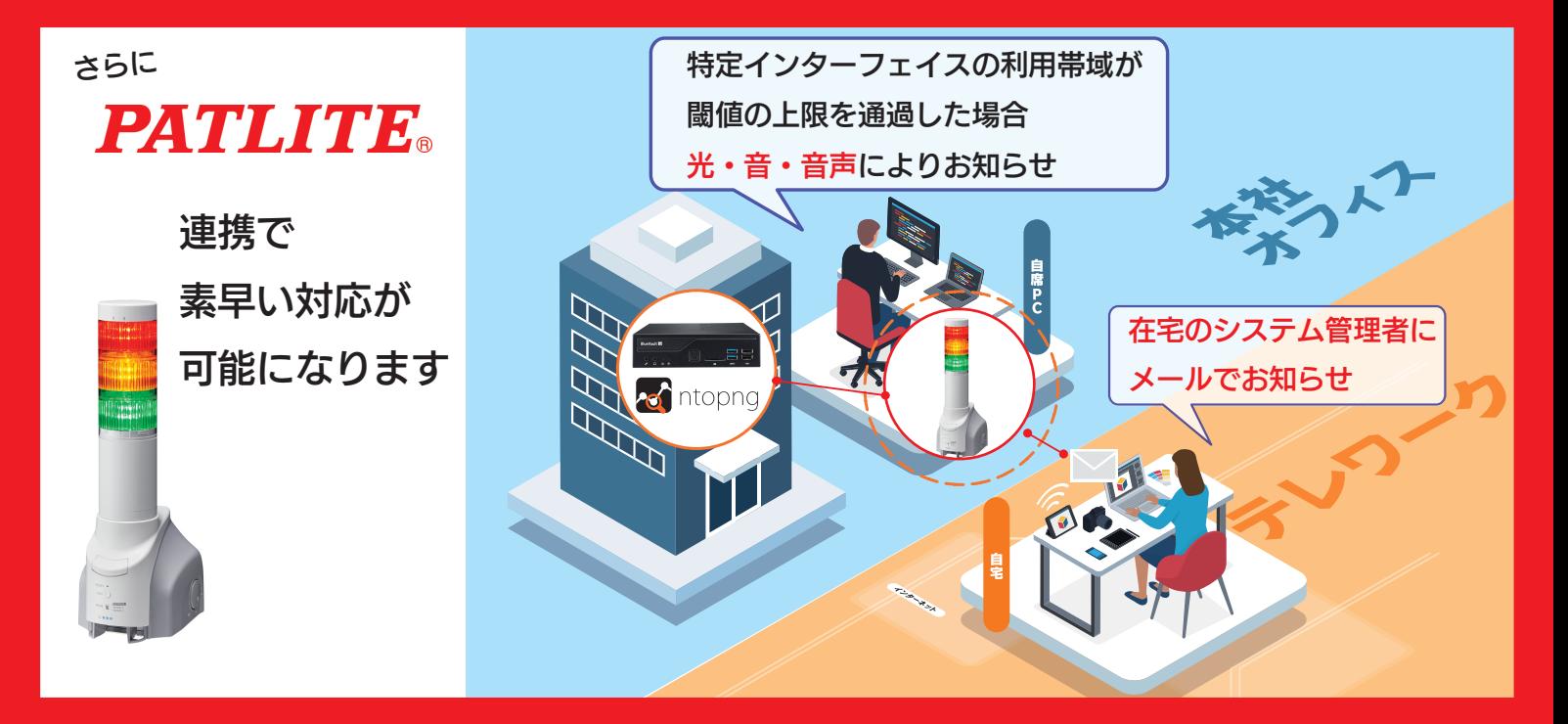

## **ntopng :** パトライト社製ネットワーク監視表示灯との連携利用

この資料では、ntop 社の ntopng とパトライト社製 MP3 再生ネットワーク監視表示灯「NH-FV シリーズ」の連携 利用 「ntopng でアラートを検出したら、音声出力、パトライト監視表示灯を点灯させる方法」について説明しま す。

#### パトライト社製ネットワーク監視表示灯

[パトライト社製ネ](http://www.patlite.co.jp/)ットワーク監視表示灯「NH-FV シリーズ」は、SNMP TRAP を受信して障害の発生を光と音でい ち早く管理者に知らせることができます。また、RSH コマンド、SOCKET 通信(PHN 互換コマンド、PNS コマンド)、 HTTP コマンドで光、音声を制御することができます。

詳しくは、パトライト社 HP をご確認ください: NH-FV シリーズ: [https://www.patlite.jp/nh\\_fv/nh\\_fv01.html](https://www.patlite.jp/nh_fv/nh_fv01.html)

この資料の説明には「[NHP-3FV2-RYG](https://www.patlite.co.jp/catalog/sah01a/pdf/52.pdf)」を使用しています。 ご利用のモデルまたはバージョンにより、設定画面が異なる可能性があります。

#### **ntop** 社製リアルタイム高速トラフィック分析 **ntopng**

ntopng はトラフィックをリアルタイムで監視し、ユーザースクリプトと呼ばれるプログラムに設定した条件や閾値 に接触したフローを発見した場合、メール送信や外部サービスにアラートを発報することができます。このユー ザースクリプトプログラムに SNMP TRAP 送信処理を追加することにより、パトライト社製のネットワーク監視表 示灯を制御することができます。

この資料では、障害検出時に SNMP TRAP [をパトライト監視表示灯に送信して表示灯を点灯する手順を](#page-3-0)紹介し ます。

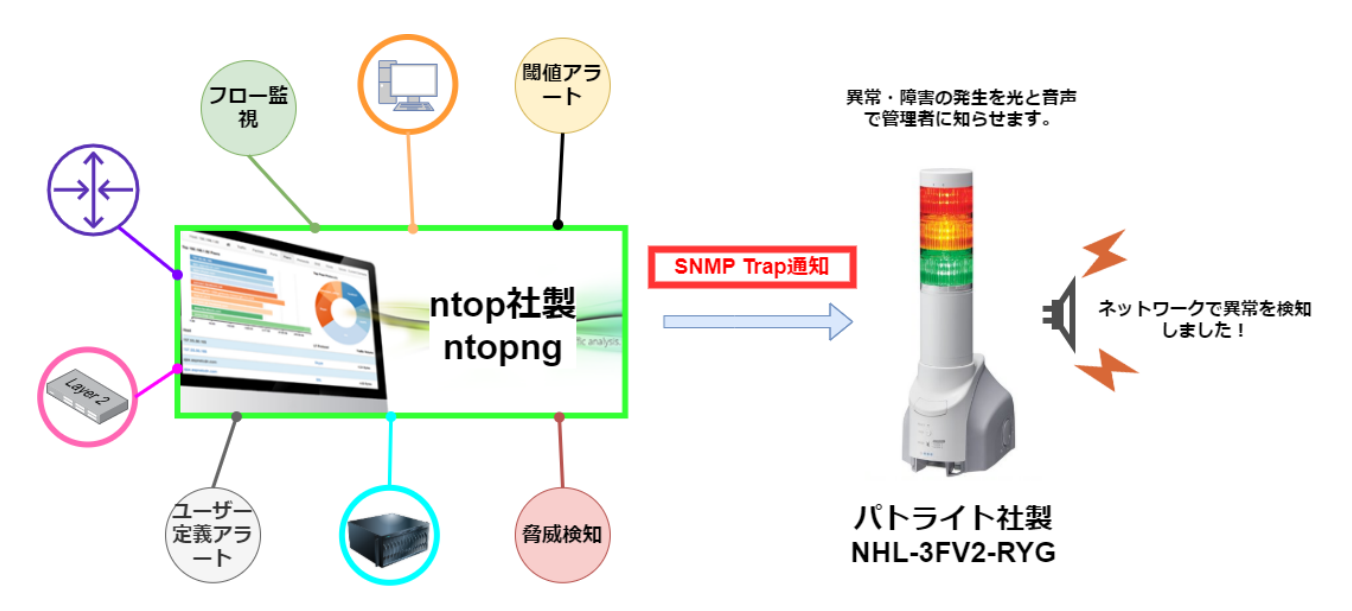

#### 前提条件

• 表示灯のシステム設定で IP アドレスの設定が完了していること。

「セットアップ項目 >> システム設定」で設定します。

• 表示灯の SNMP 設定が完了していること。 SNMP TRAP を受信して表示灯を制御する場合は、「セットアップ項目 >> SNMP 設定」→「受信 TRAP コミ ュニティ」に通信時に使用するコミュニティ名を設定してください。(この資料では、デフォルトの public を 使用します。

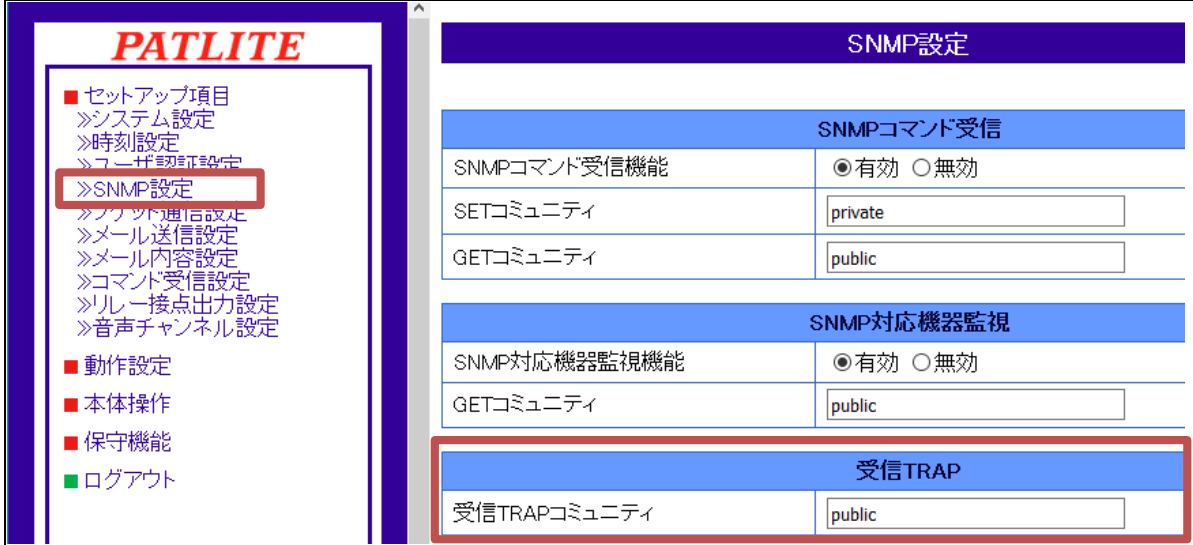

• ntopng のインストールおよび初期設定、監視登録が完了していること。

本ドキュメントの例では ntopng の IP アドレスとして、192.168.91.46 を設定しています。

### <span id="page-3-0"></span>**SNMP TRAP** 送信での連携

ここでは、弊社作成の営業時間外にリモートアクセスした場合にアラートを発報するユーザースクリプト(名前: 時間外のリモートアクセス<sup>1</sup>)を有効にし、ネットワーク監視表示灯の赤・黄・緑の色灯を点滅、音声で「ネットワ ークで異常を検知しました」とアナウンスするように設定します。

ntopng のユーザースクリプトを使えば、例えば以下のようなアラートを生成し、ネットワーク監視表示灯と連携 することができます。

| ユーザースクリプト名      | 説明                                               |
|-----------------|--------------------------------------------------|
| SYN スキャン攻撃者アラート | 送信された SYN の数/分(応答なし)がしきい値を超えたときにアラー<br>トをトリガーします |
| SYN スキャン被害者アラート | 受信した SYN の数/分(応答なし)がしきい値を超えたときにアラート<br>をトリガーします  |
| スループットアラート      | 平均スループット(送信+受信)がしきい値を超えたときにアラートをト<br>リガーします      |
| 活動時間差分アラート      | アクティビティ時間の差分がしきい値を超えたときにアラートをトリガ<br>一します         |

メモ: ユーザースクリプト/ホストの一部のアラートを記載しております。

表示灯の SNMP TRAP 受信設定で使用する ntopng の OID は以下の通りです:

| 本例の TRAP 番号         | 説明              |
|---------------------|-----------------|
| .1.3.6.1.2.1.16.0.1 | risingAlarm を利用 |

メモ: ntopng の TRAP 通知は SNMP TRAP V2 形式を使用します。

#### 表示灯側(**NH-FV** シリーズ)の設定

まず、表示灯側で SNMP TRAP を受信したときの動作を設定します。

Step 1. 表示灯の管理画面にログインします。

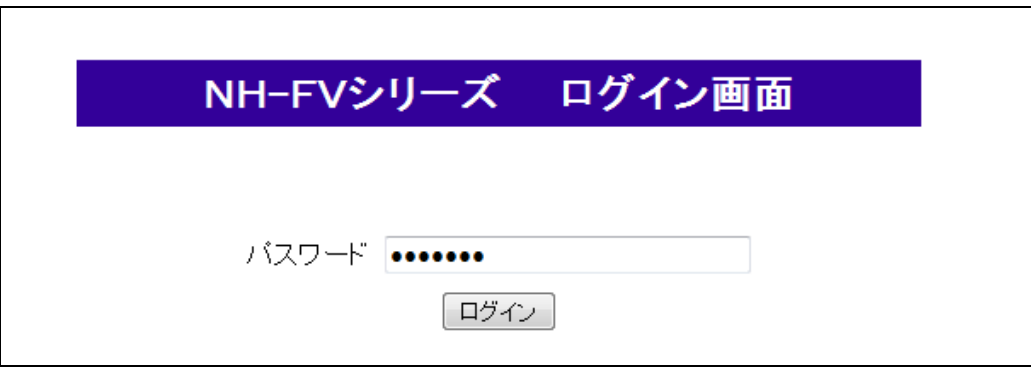

<sup>1</sup> 時間外のリモートアクセスは弊社作成のプログラムであり、ntopngデフォルトではインストールされておりませ ん。

Step 2. 画面左のメニューから「動作設定 >>TRAP 受信設定」を選択します。

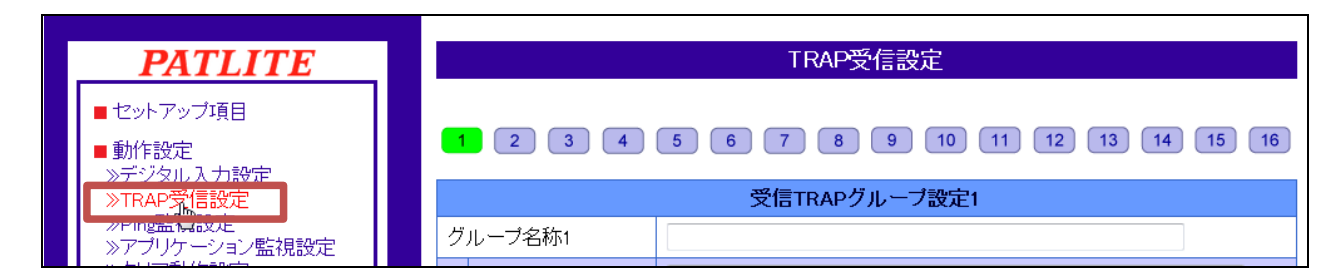

Step 3. TRAP 受信設定を入力します。

#### 「受信 TRAP グループ設定 2」で以下の情報を入力します

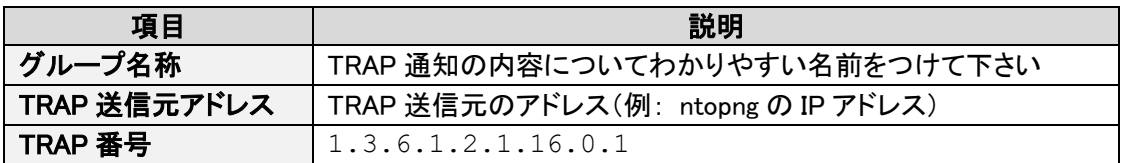

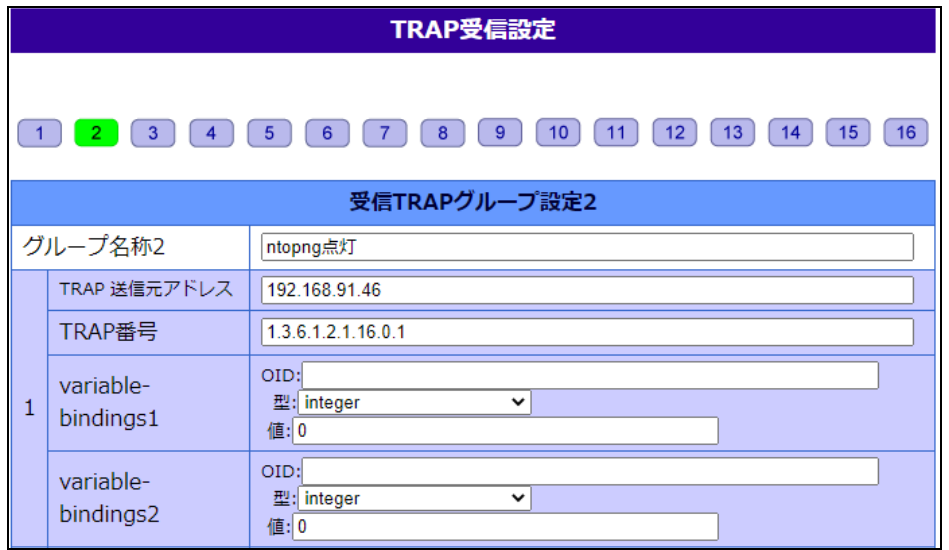

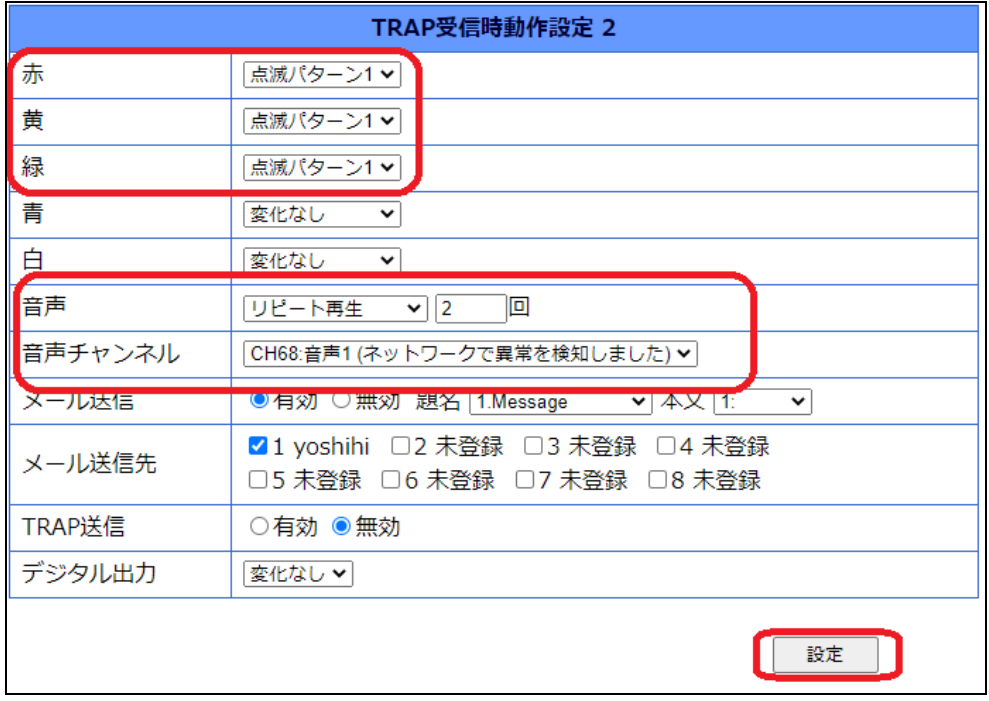

画面下部の「TRAP 受信時動作設定 2」で赤・黄・緑の色灯点滅と音声チャンネル再生を設定します。

最後に画面一番下の「設定」ボタンを押します。→「設定完了しました。」と表示されます。

これで表示灯側の設定は終了です。

#### **ntopng** 側の設定

ntopng 側で、ユーザースクリプト、時間外のリモートアクセスを設定します。

- Step 1. ntopng Web インターフェースにログインします。
- Step 2. 画面左メニュー「設定」-「ユーザースクリプト」から「フロー」タブをクリック、アクション列の編集ボダン をクリックしてください。

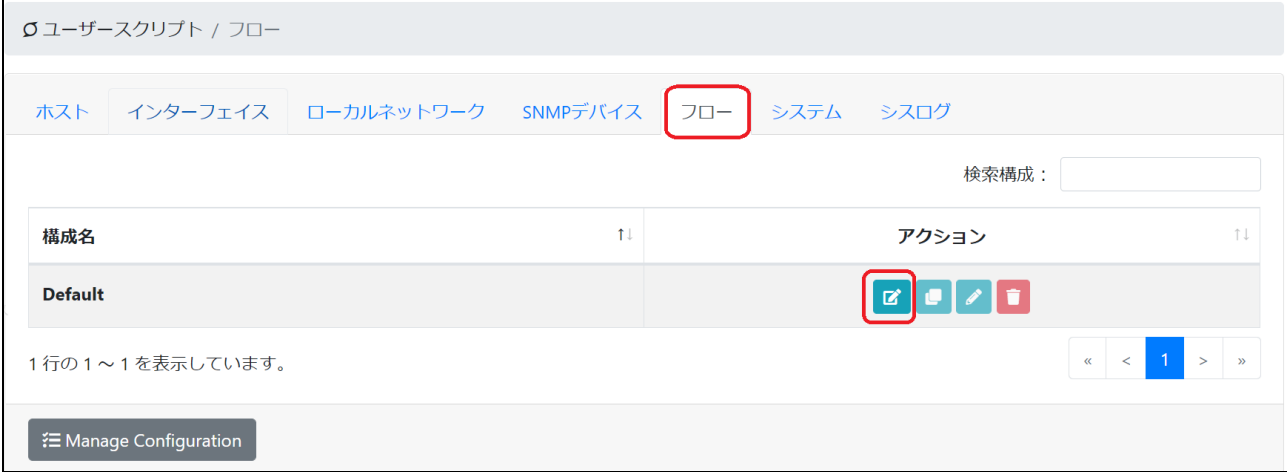

Step 3. 次に無効化タブをクリックしてください。

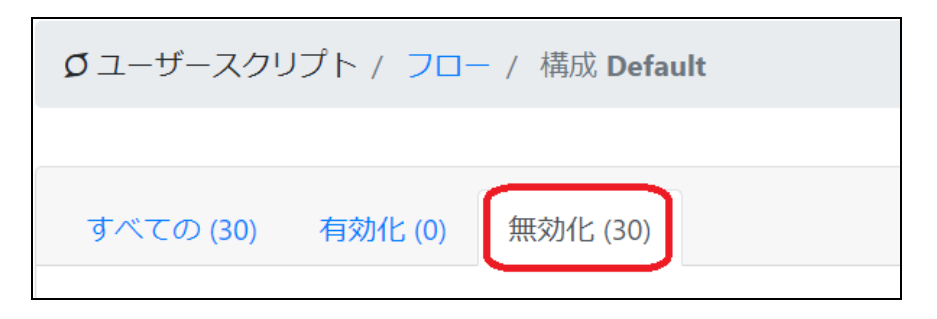

#### Step 4. 時間外のリモートアクセスのアクション列、編集ボタンをクリックしてください。

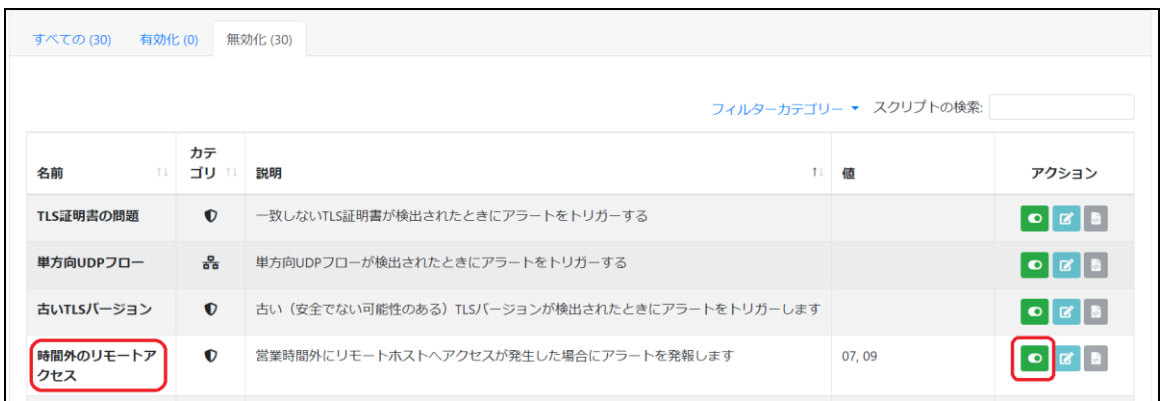

Step 5. 有効化スイッチを押し、営業開始と終了時間を「,」区切りで設定後、適用ボダンをクリックしてくださ い。

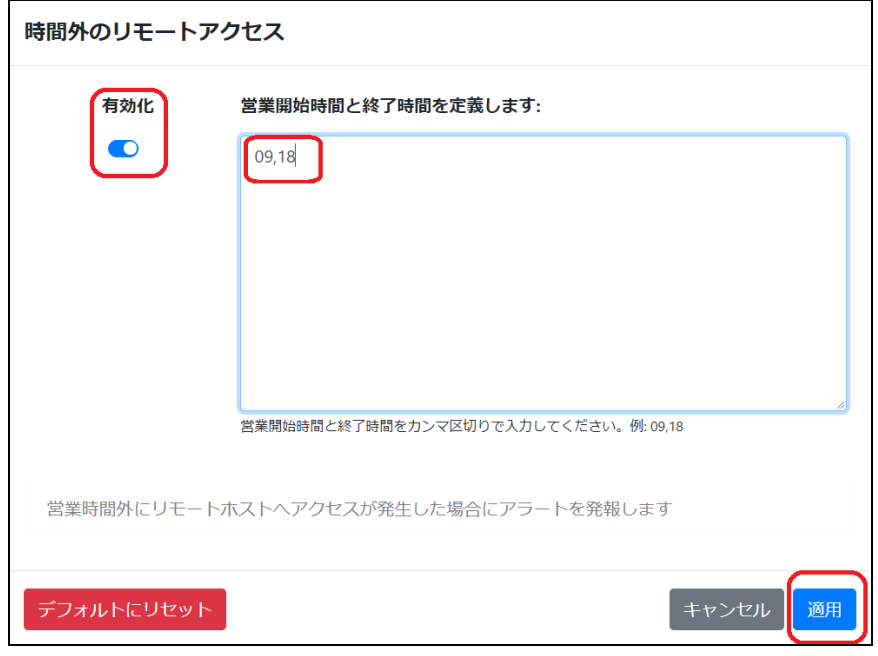

これで ntopng 側の設定は終了です。

#### 動作について

設定したユーザースクリプトの条件に一致すると、SNMP TRAP が表示灯に送信されます。赤・黄・緑色の表示 灯が点滅し、同時に音声アナウンスが3回再生されます。

以上

### お問い合わせ

弊社では、ntopng に関するご意見、フィードバックをお待ちしております。

ジュピターテクノロジー株式会社(Jupiter Technology Corp.) 住所: 〒183-0023 東京都府中市宮町 2-15-13 第 15 三ツ木ビル 8F URL: http://www.jtc-i.co.jp/ 電話番号: 042-358-1250 FAX 番号: 042-360-6221 ご購入のお問い合わせ: お問い合わせフォーム https://www.jtc-i.co.jp/contact/scontact.php メール sales@jtc-i.co.jp 製品サポートのお問い合わせ: カスタマーポータル https://www.jtc-i.co.jp/support/customerportal/

※ PATLITE、パトライト、シグナル・タワーは、株式会社パトライトの登録商標です。 ※ ntopng は ntop 社の登録商標です。

本文書に関する諸権利は、特に記載されているもの以外は、すべてジュピターテクノロジー株式会社に帰属し ており、著作権法上認められた場合を除き、無断使用・無断転載を禁止します。